# **编码器脉冲计数/24VDC (DF58-M-2CNT-PIL-24)**

- 该脉冲计数模块采用2通道脉冲计数。输入信号电压24VDC。
- ▶ 每个输入模块均带有抗干扰滤波器。
- 两盏LED指示灯分别表示模块运行正常及通信正常。
- ▶ 现场层和系统层之间磁隔离。
- 防护等级 IP20。

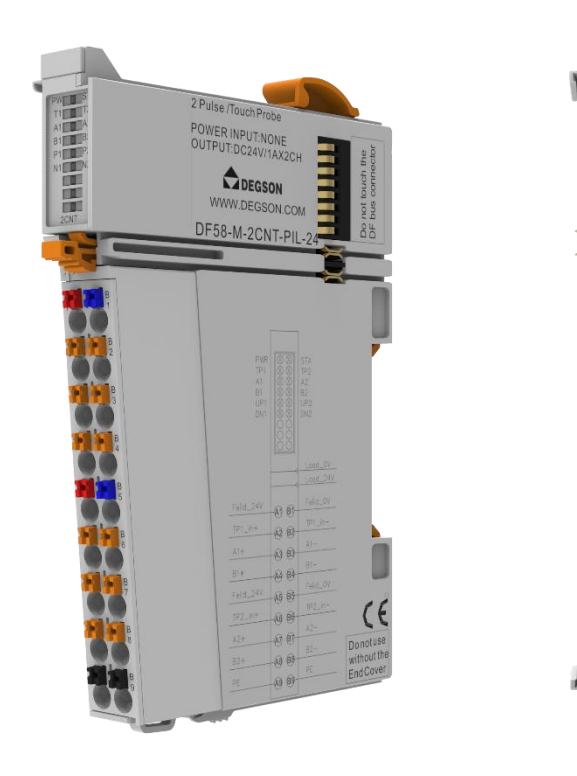

# **1.规格参数**

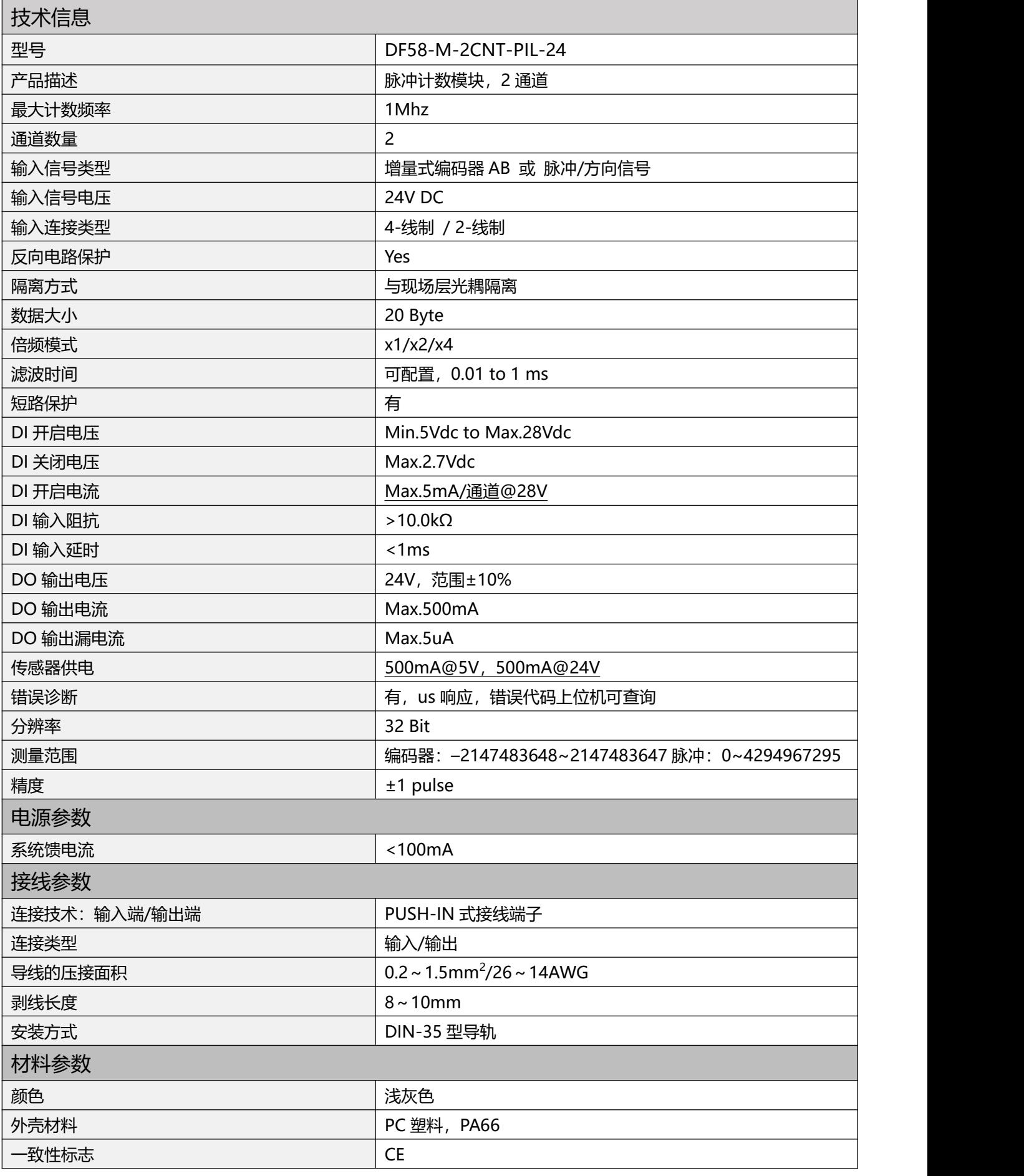

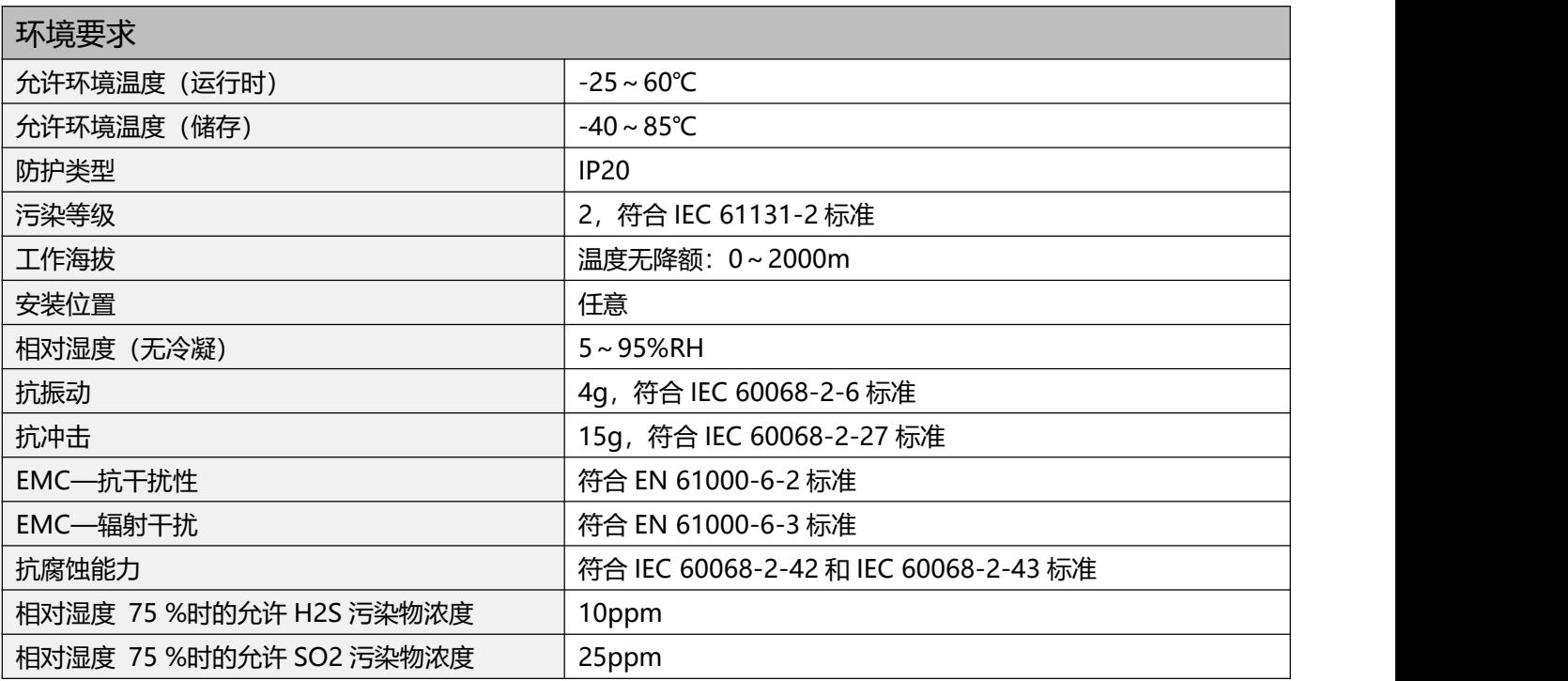

# **2.硬件接口**

**2.1 接线端子定义**

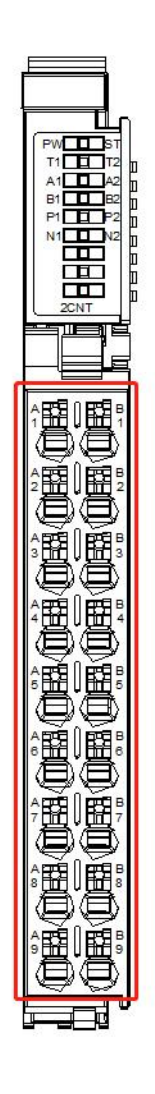

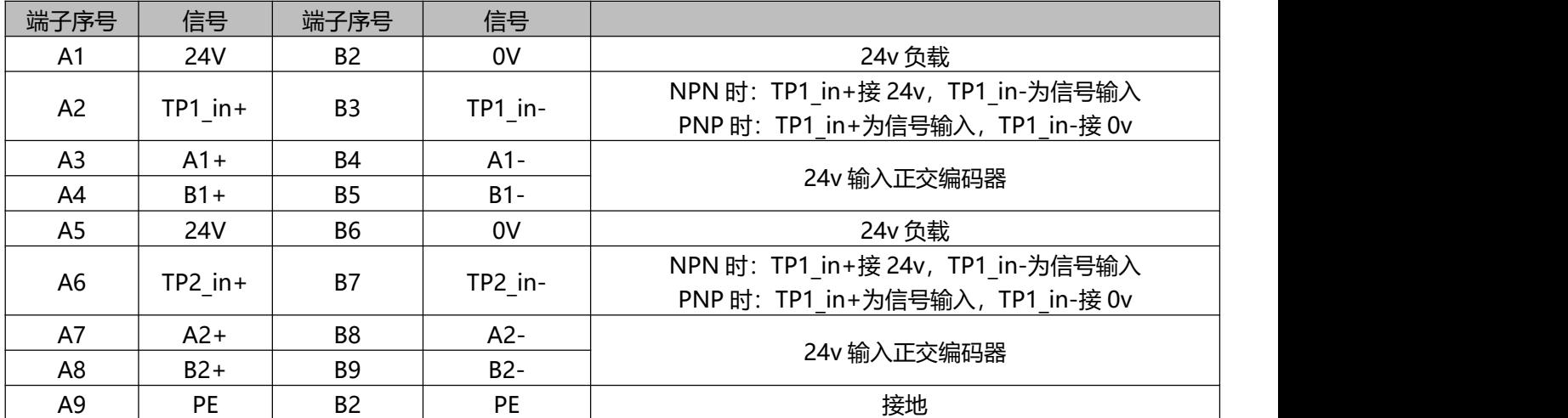

# 2.2LED 指示灯定义

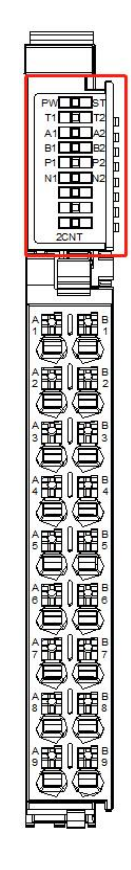

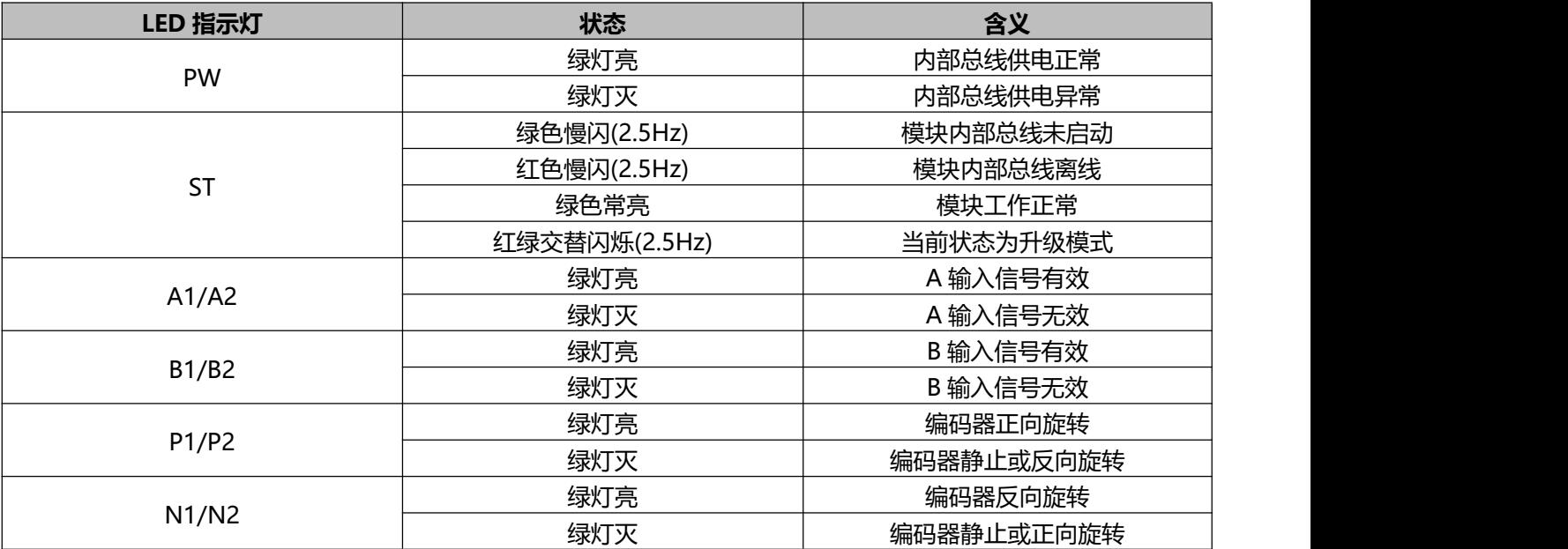

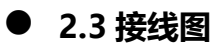

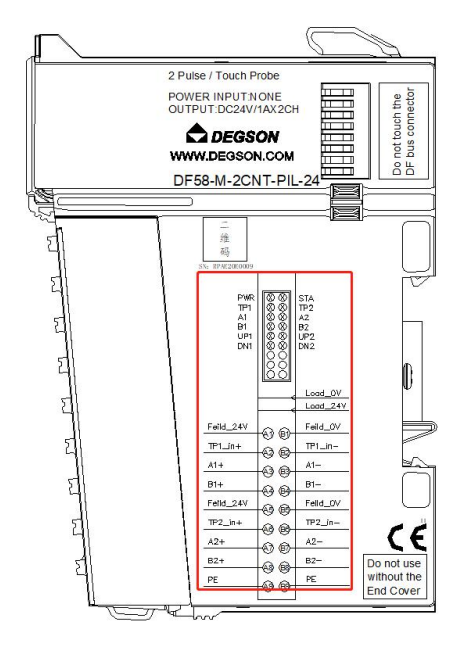

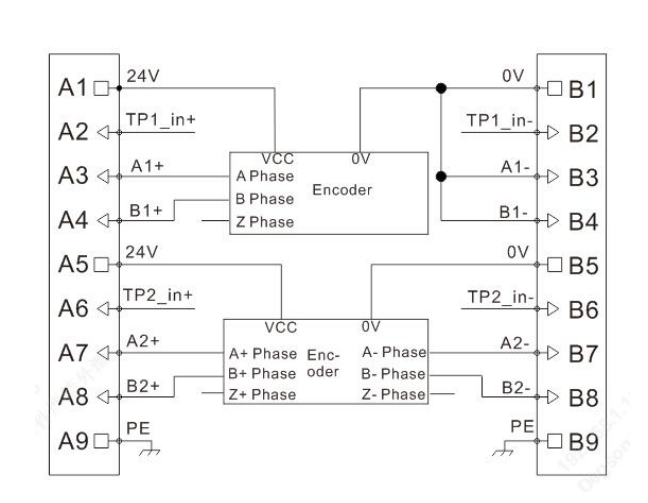

# **3.过程数据定义**

#### **DF58-M-2CNT-PIL-24 模块过程数据定义**

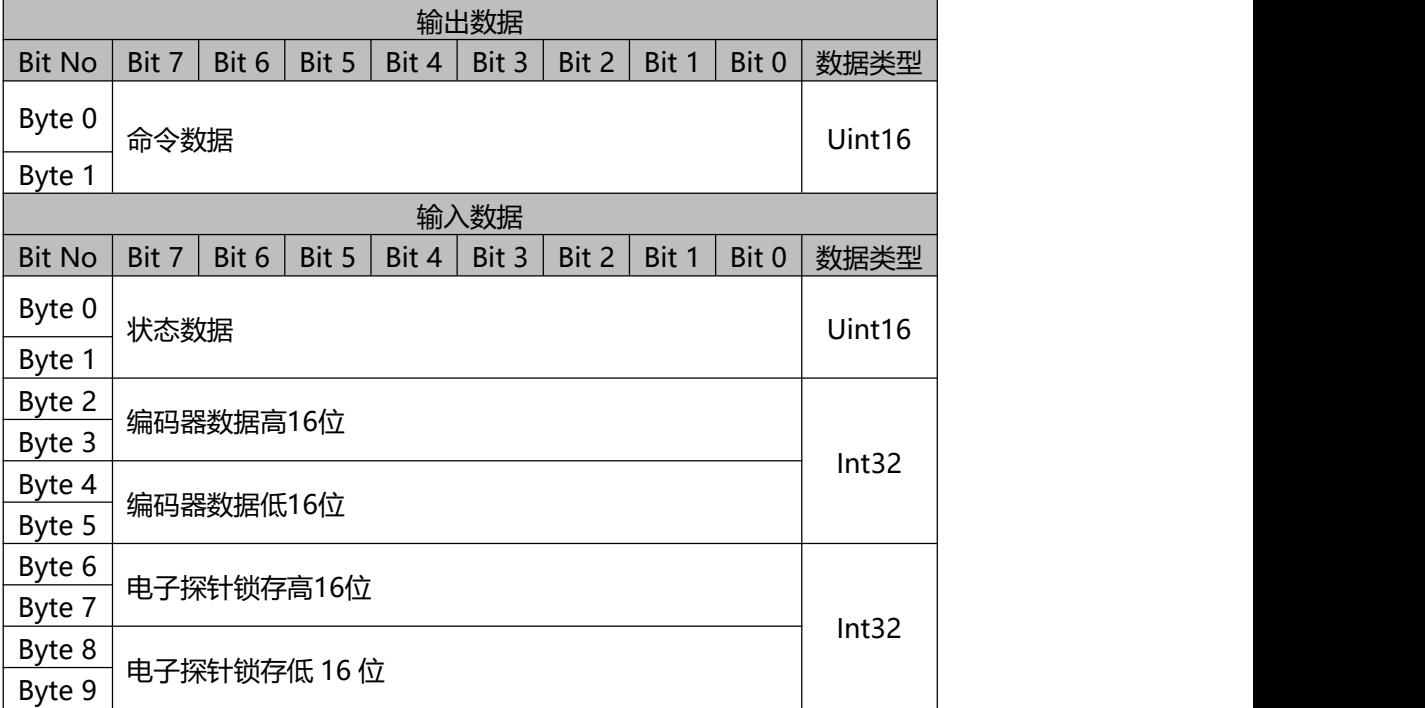

#### **输出数据含义**

Byte 0 | 0x012B: 采样命令

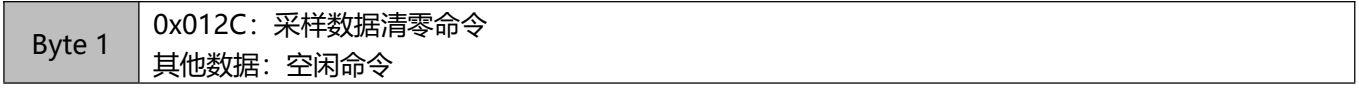

# **输入数据含义**

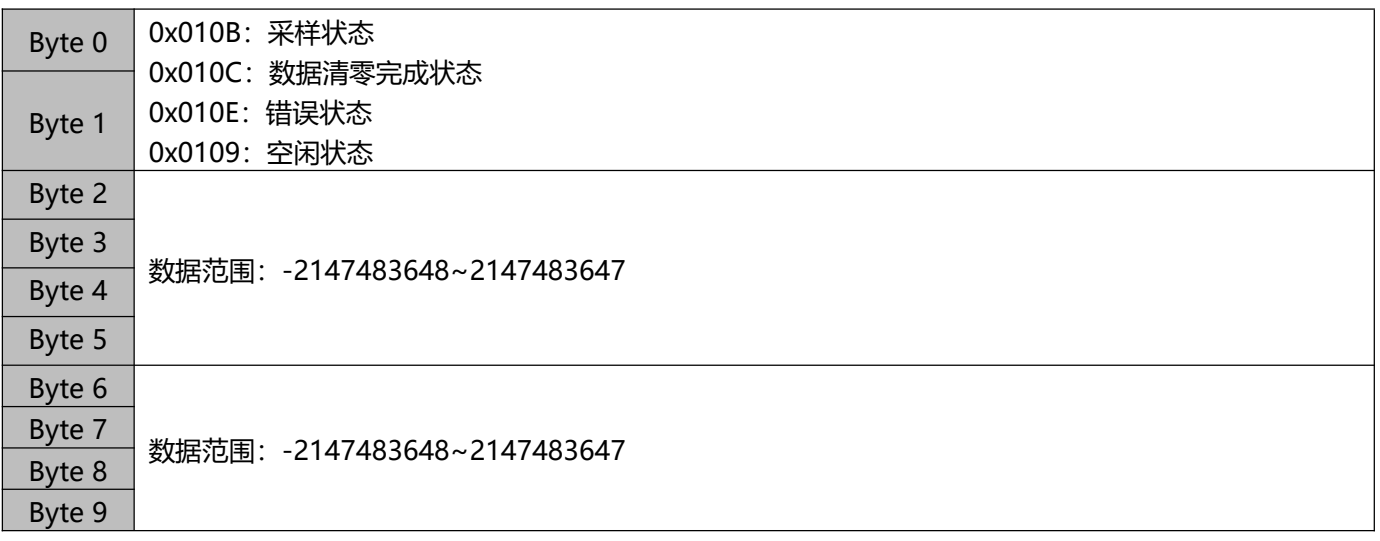

# **4.机械安装**

# **4.1 安装尺寸**

安装尺寸信息如下图所示,单位为(mm):

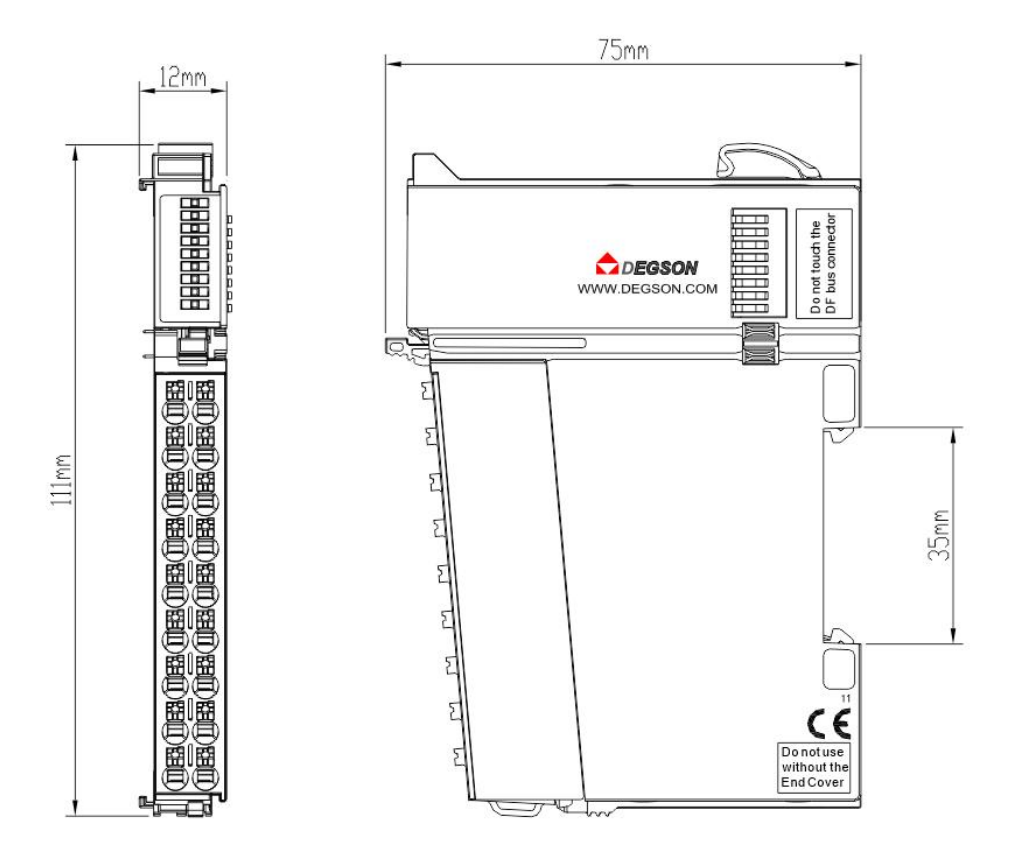

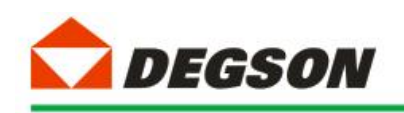

# **通讯示例**

# **DF58-C-PN-RT 适配器通讯**

# **1、博图 V17 组态过程**

本章特别使用西门子的博图 V17 作为组态软件对适配器 DF58-C-PN-RT 的使用

进行介绍。

小节使用 PLC 型号为 6ES7 212-1AE40-0XB0。

#### **1.1 新建工程**

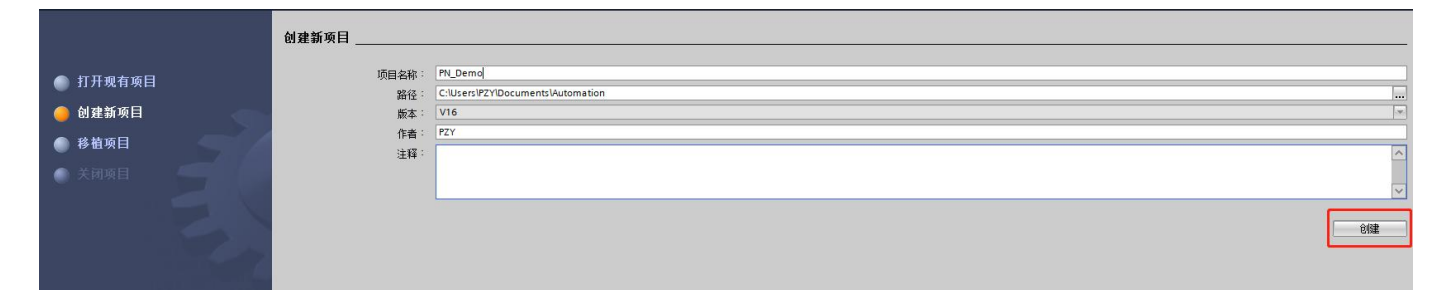

1.1 如图 1-1 所示, 打开博图 V17 软件, 然后从菜单栏选择"创建新项目",

新建工程:

图 1-1

1.2 输入工程名称 PN Demo 及保存路径, 然后创建工程, 打开项目视图 (如图

1-2a~1-2b 所示):

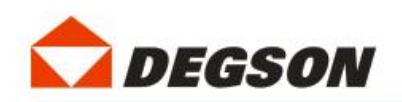

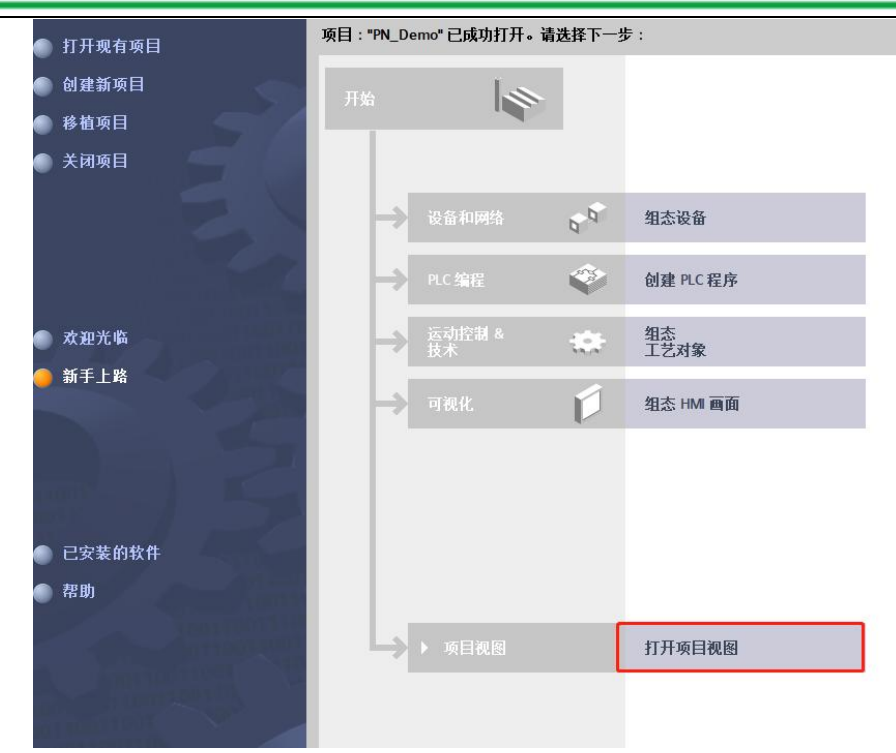

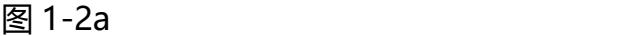

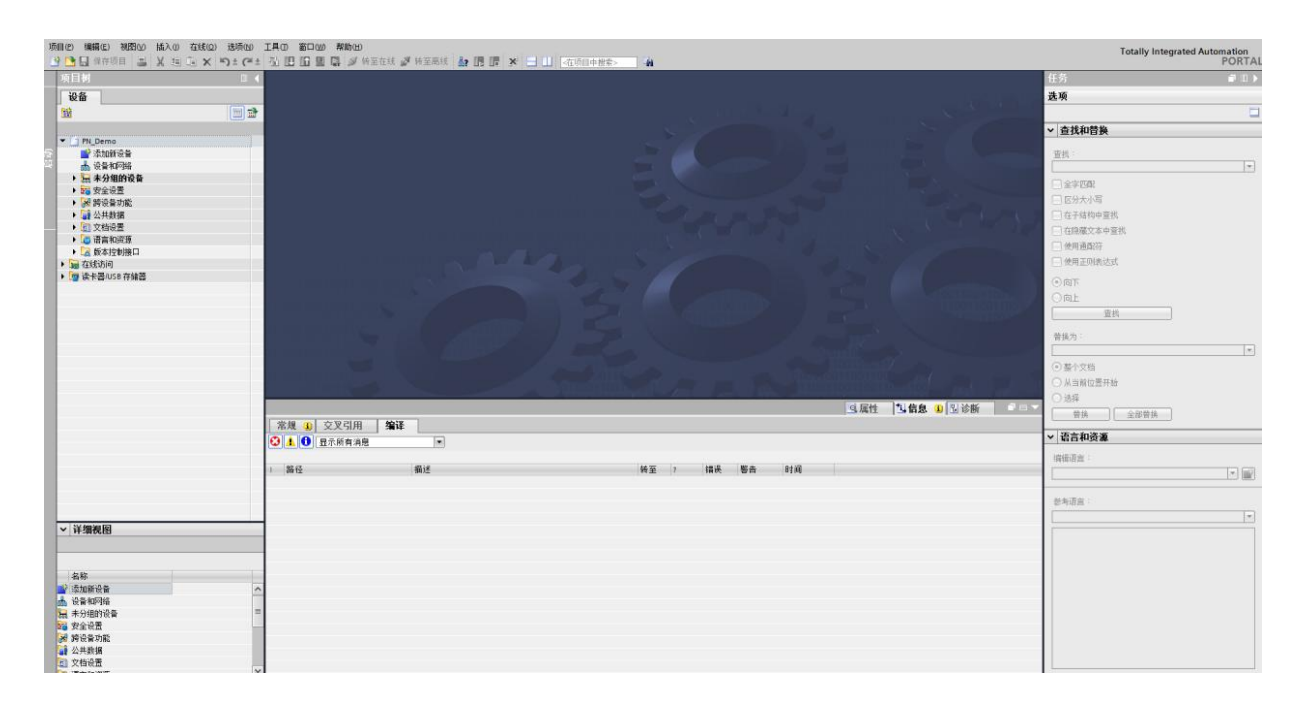

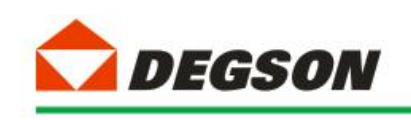

#### 图 1-2b

### **1.2 添加 GSD 文件**

2.1 如图添加 GSD 文件(过程如图 1-3a~1-3c 所示):

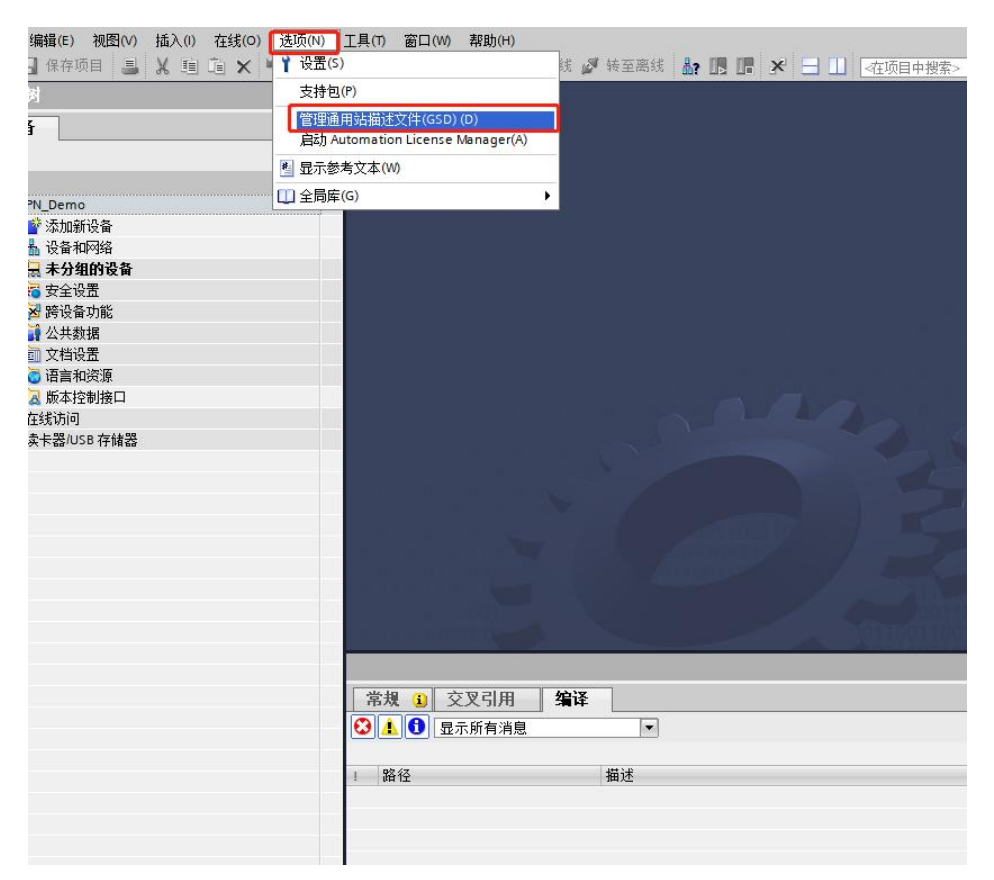

图 1-3a

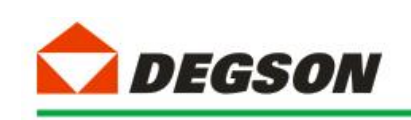

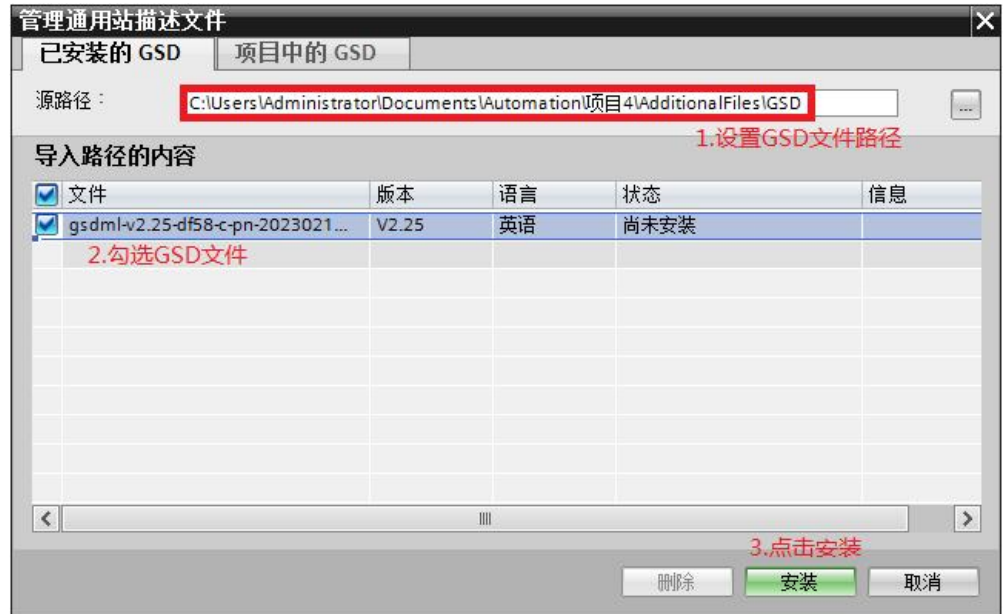

图 1-3b

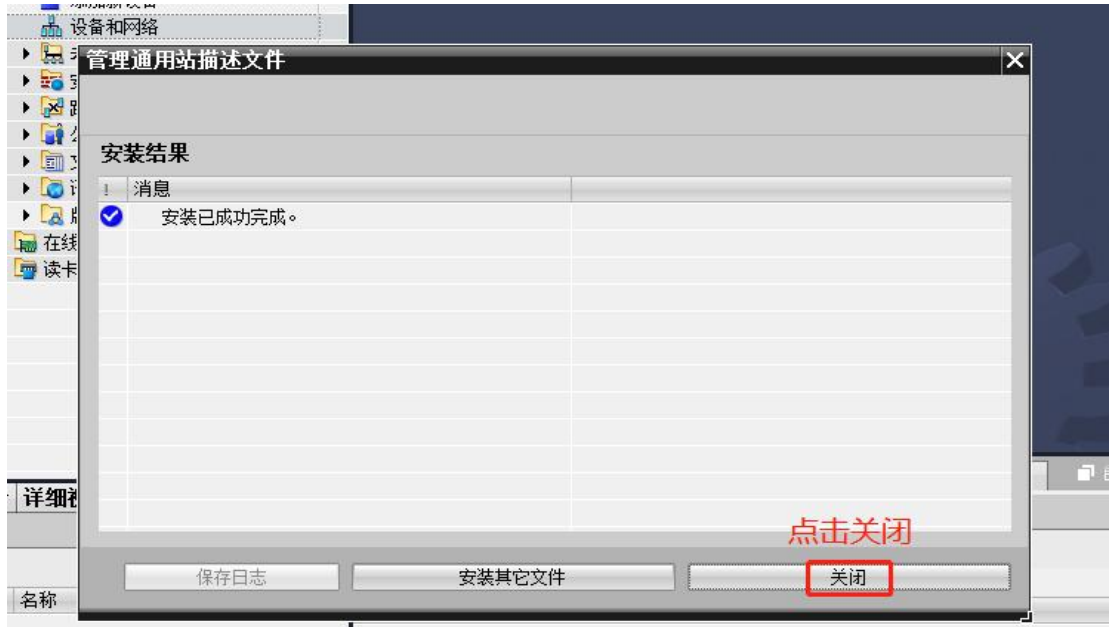

图 1-3c

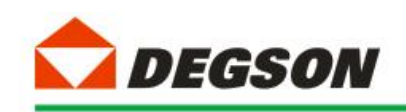

### **1.3 添加控制器及适配器**

3.1 如图 1-4 所示添加控制器模块:

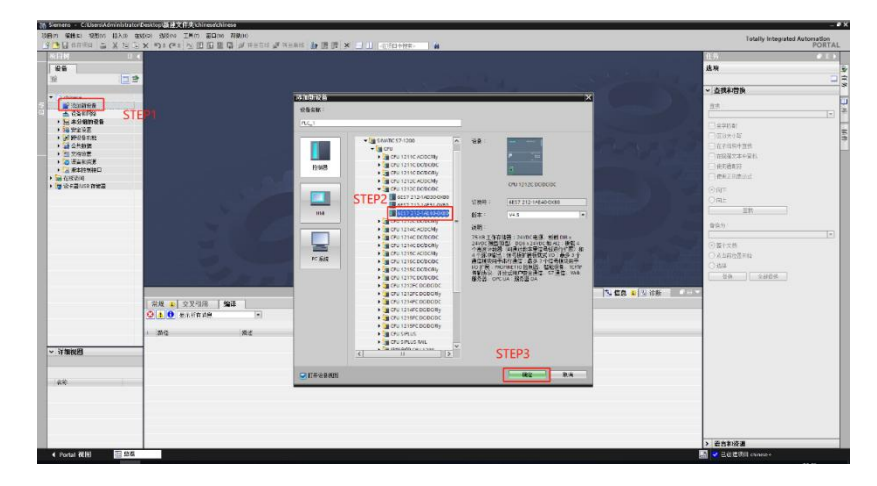

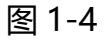

3.2 控制器的安全设置按图 1-6a~1-6d 进行勾选:

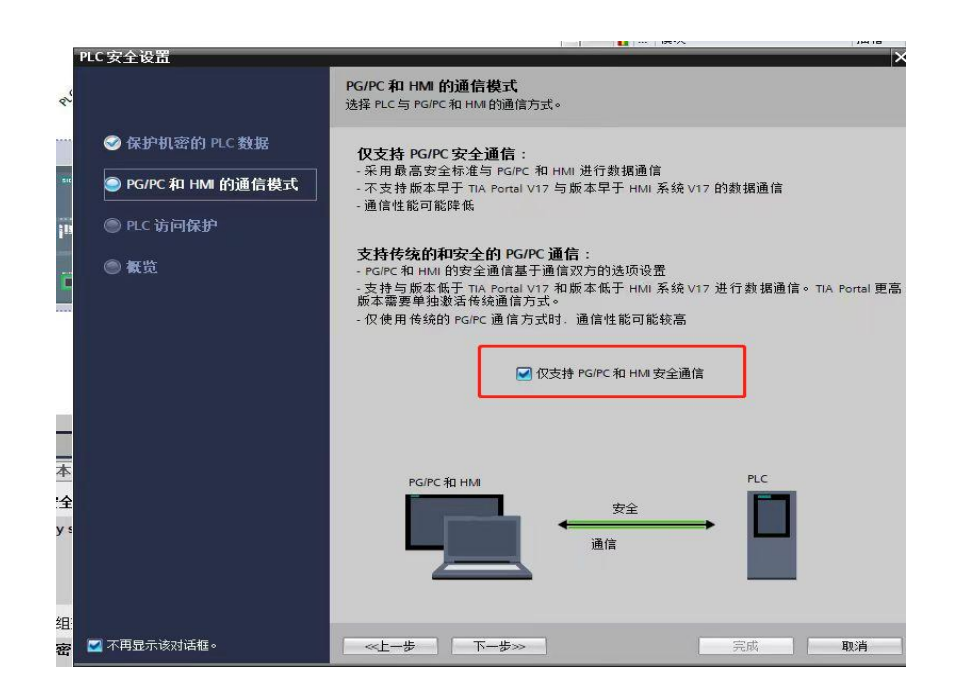

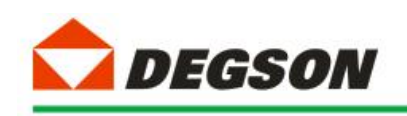

图 1-5a

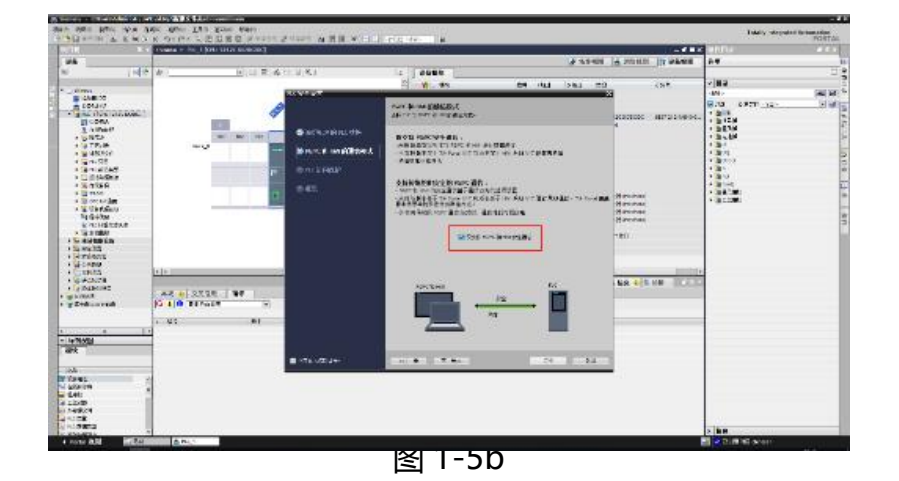

e ux es .<br>Rođe - R⊯<br>ar **8538 Hatelph RESERVE CHANGE**  $\ddot{\phantom{a}}$ **读访问程用**<br>原产科只读读 HM 新刊  $\begin{tabular}{|l|l|} \hline $3$ & prime\\ \hline $4$ & prime\\ $6$ & prime\\ $6$ & prime\\ $7$ & $707000\\ $7$ & $707000\\ $7$ & $707000\\ $7$ & $707000\\ $7$ & $707000\\ $7$ & $707000\\ $7$ & $707000\\ $7$ & $707000\\ $7$ & $707000\\ $7$ & $707000\\ $7$ & $707000\\ $7$ & $707000\\ $7$ & $707000\\ $7$ & $7070000\\ $7$ & $7070$ MITA 4024)<br>Manawarisa |<br>|XXI<mark>LI</mark> SXGH | <mark>XXII ||<br>|<mark>⊙ | | ⊜</mark> ||S≑R#2 || || || ||</mark>  $-74900$  $\ddot{a}$ ER<br>Miener<br>Vigten<br>Silanden<br>Miener<br>Miener

图 1-5C

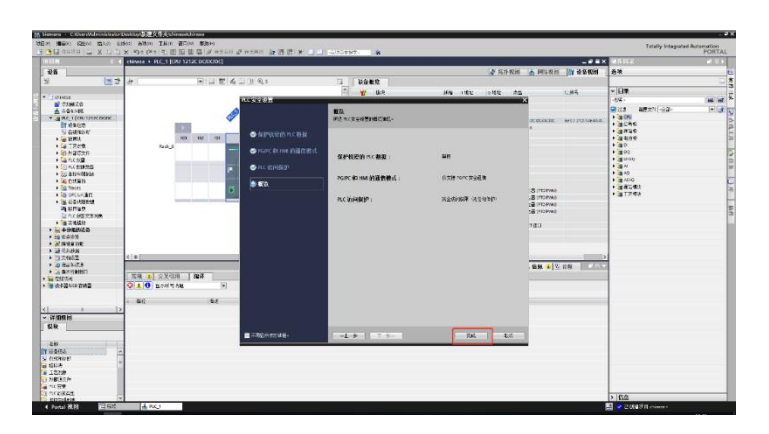

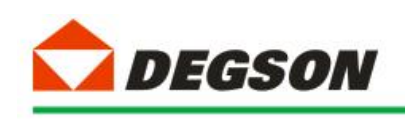

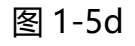

### 3.3 如图 1-6 所示添加适配器 DF58-C-PN-RT:

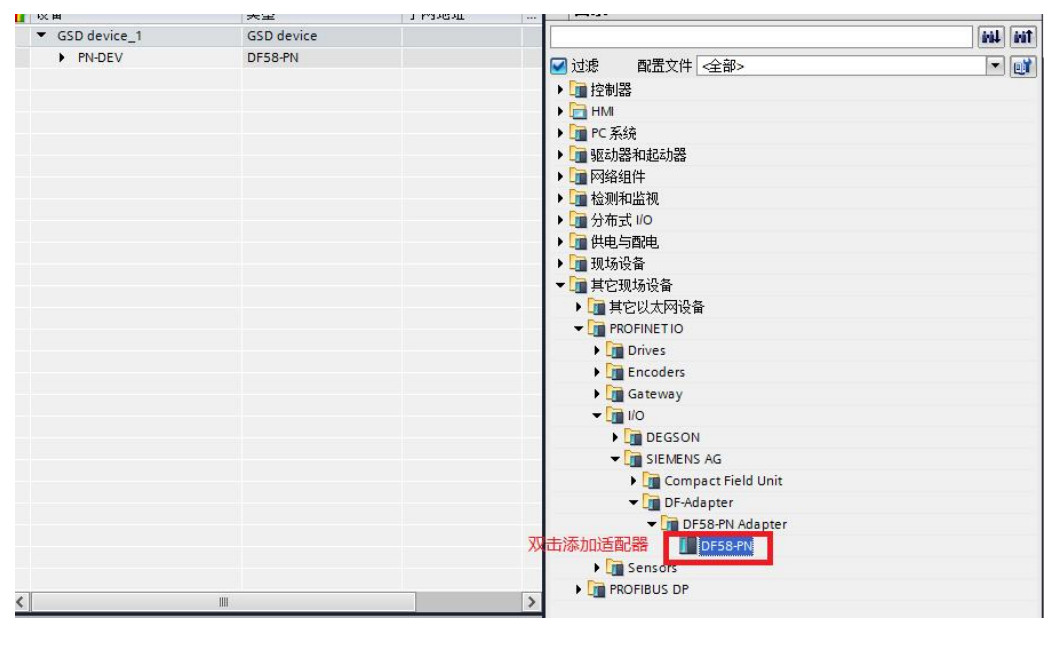

图 1-6

## **1.4 建立连接及添加 IO 扩展模块:**

### 4.1 给适配器分配网络接口 (如图 1-7a, 1-7b 所示):

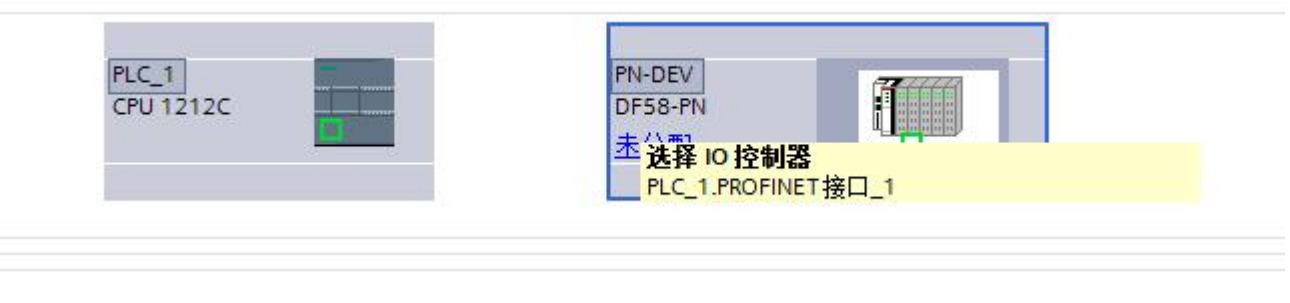

图 1-7a

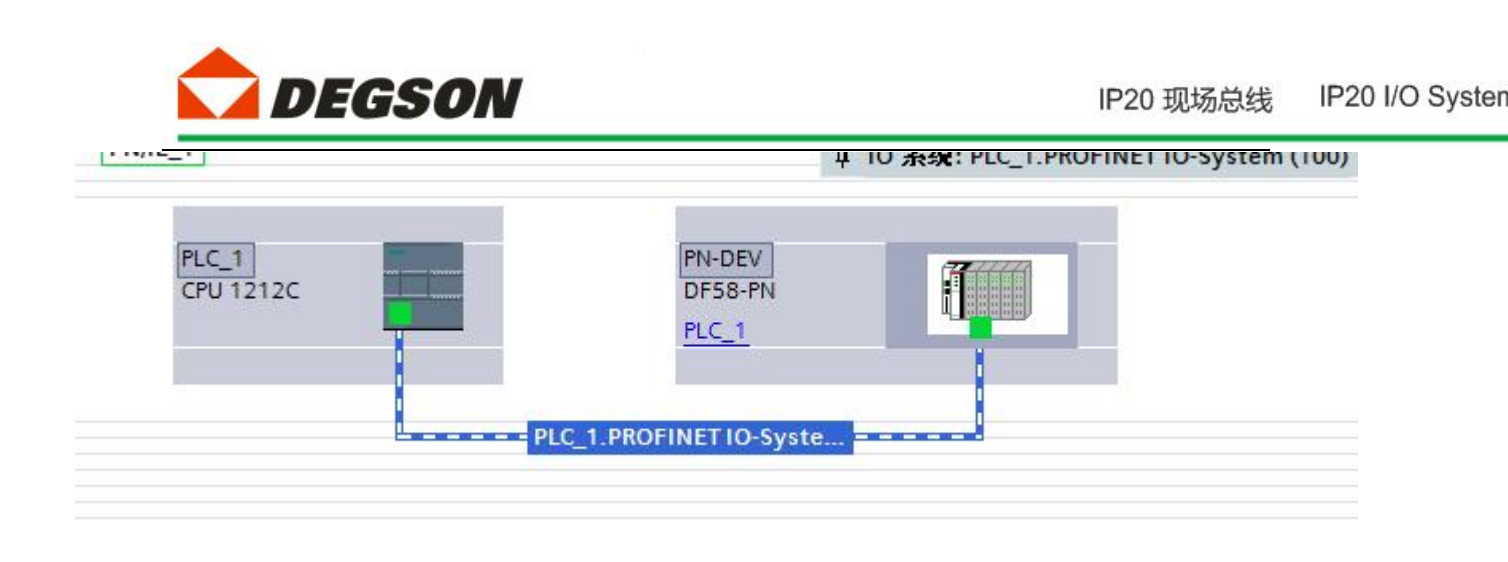

图 1-7b

4.2 如图 1-8 所示双击适配器,根据适配器后面所插的模块在设备树中添加模块, 本 例 程 的 拓 扑 结 构 为 DF58-C-PN-RT+DF58-M-16DI-P/N+DF58-M-16DO-N, DF58-C-PN-RT 默 认配置一个虚拟的报警 Alarm 模块,用来显示拓扑结构中 IO 模块的错误信息。

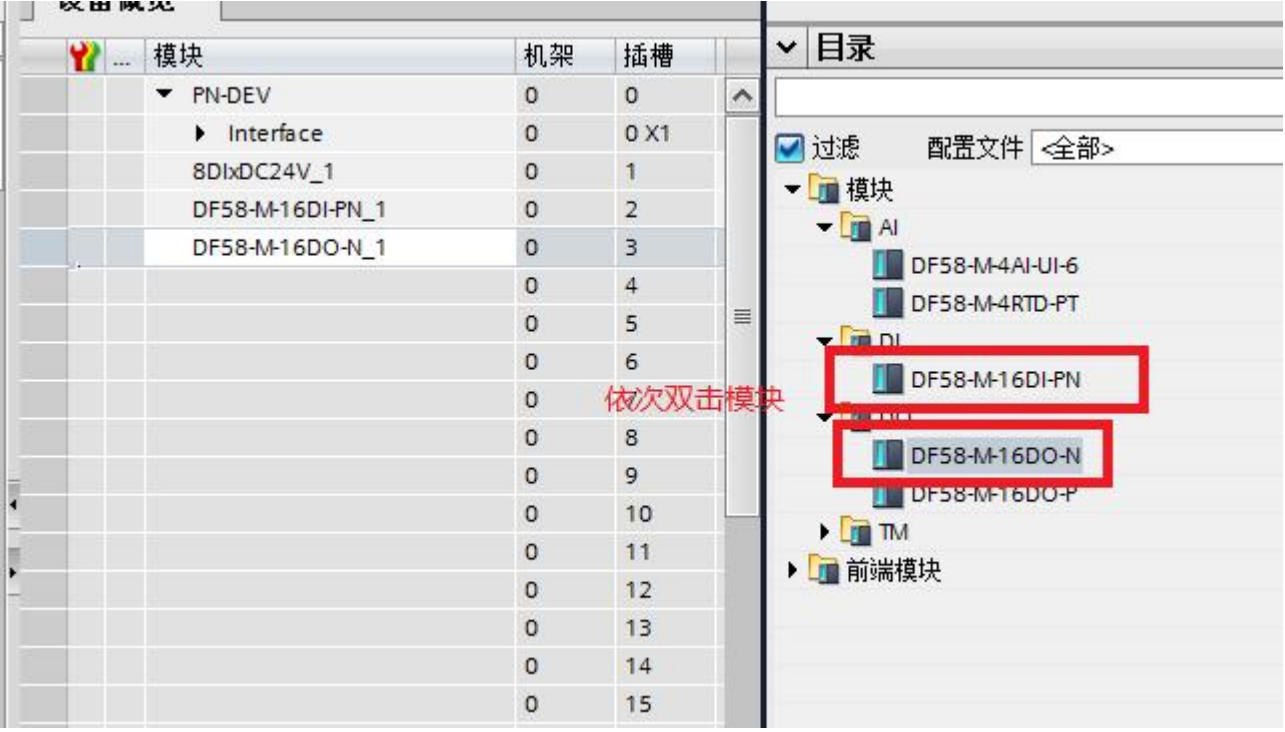

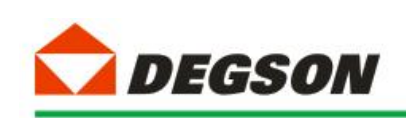

#### **1.5 分配设备名称**

5.1 如图 1-9a, 图 1-9b 为分配设备名称。打开分配 PROFINET 设备名称一栏, 点击更新列表,若发现蓝框中两个名称不一致。则先点击节点处的设备名称然后

点击分配名称,使得名称一致,最后关闭页面。

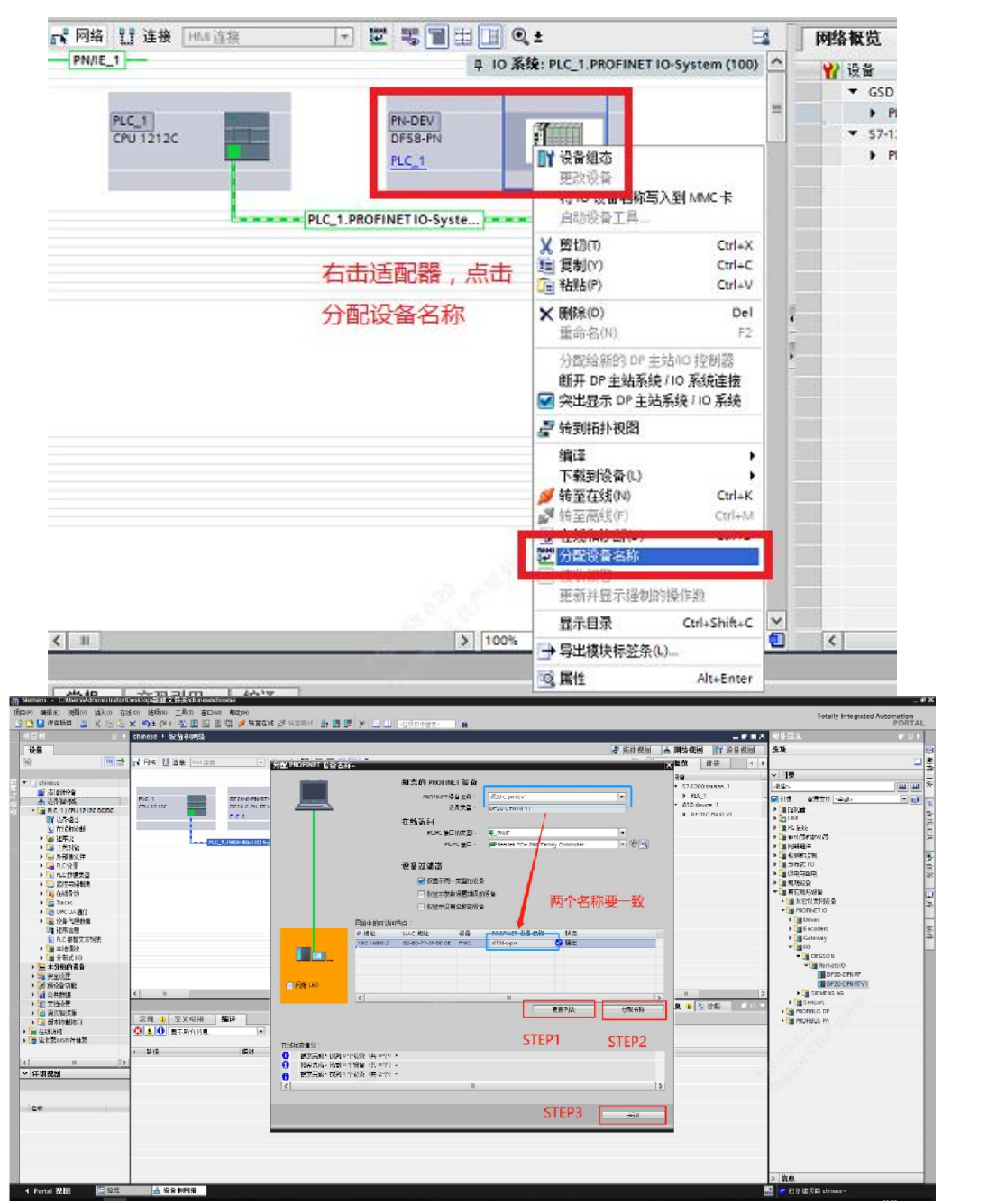

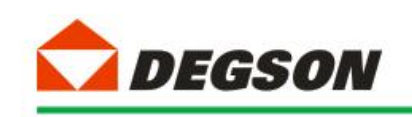

### **1.6 下载到设备**

6.1 模块配置完成后,下载(如图 1-10 所示):

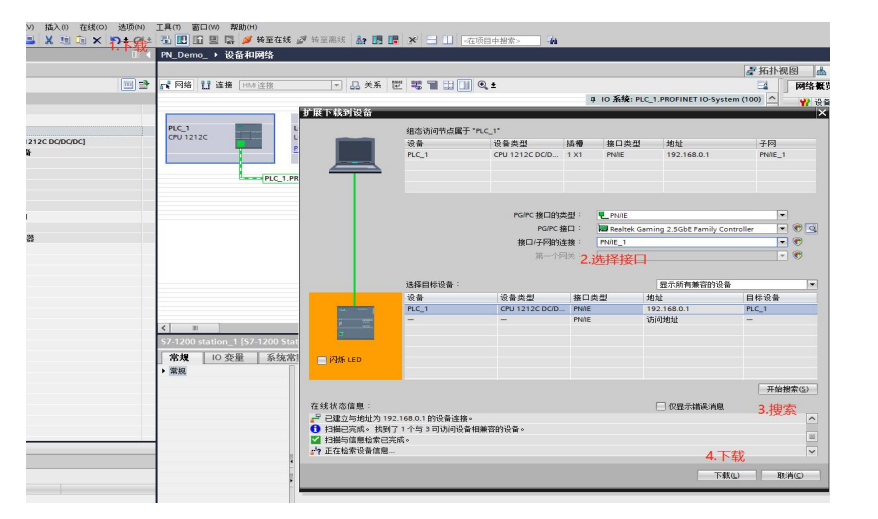

6.2 按图 1-11a 中进行选择,然后开始装载:

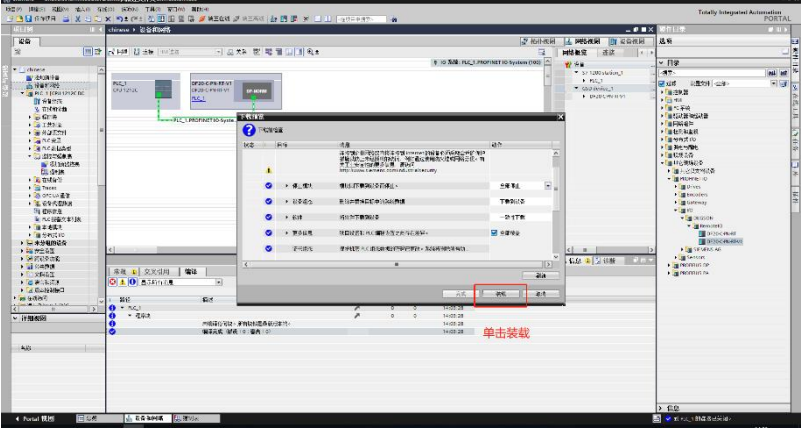

图 1-11

### **1.7 运行 PLC**

7.1 如图所示,点击启动 PLC,让 PLC 运行在 RUN 状态:

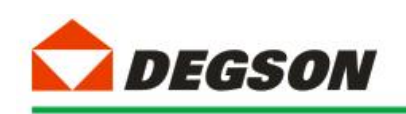

IP20 I/O Systen IP20 现场总线

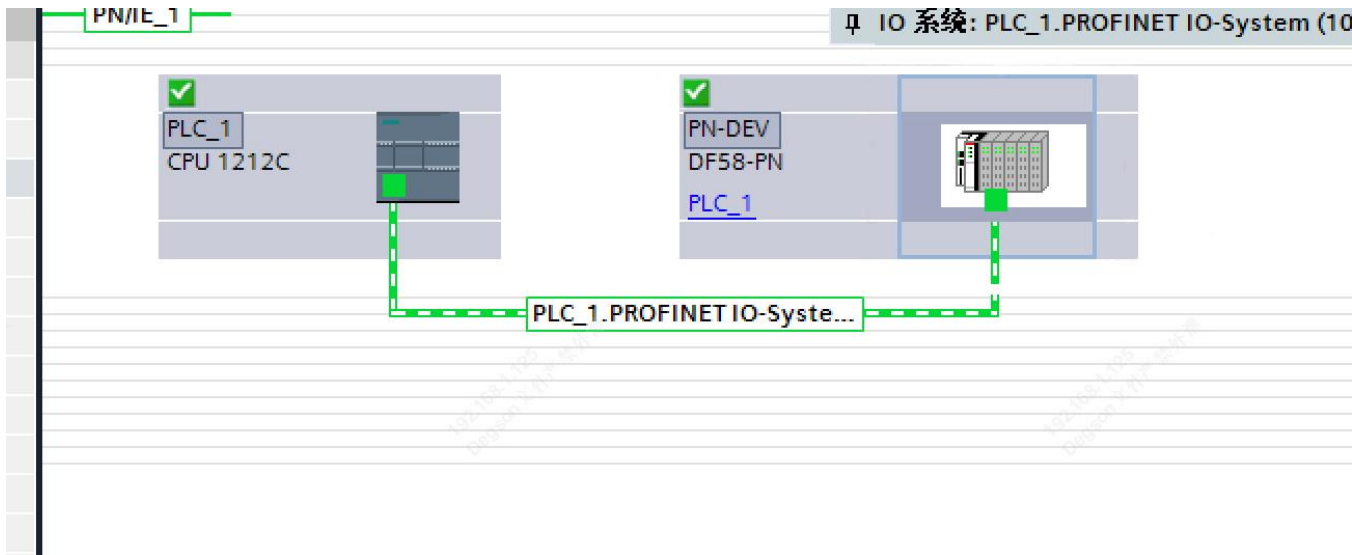

1-14

### **1.8 调试与测试**

8.1 根据硬件组态时候分配的输入和输出地址,对所挂 I/O 模块进行操作

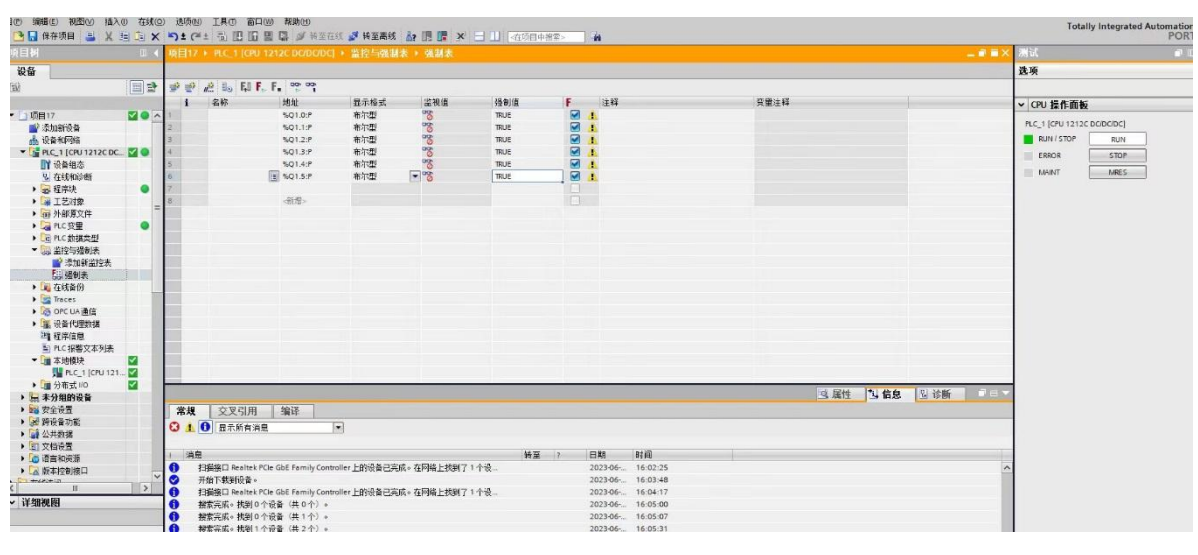

图 1-15a

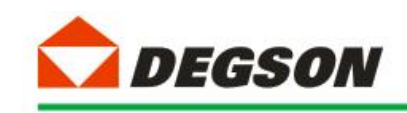

| 项目树<br>Ⅲ 4 项目17 ▶ PLC_1 [CPU 1212C DODODC] ▶ 监控与强制表 ▶ 强制表 |                     |    |            |      |                      |             |                         |                                  | 二■■× 测试      |                       |                     |
|-----------------------------------------------------------|---------------------|----|------------|------|----------------------|-------------|-------------------------|----------------------------------|--------------|-----------------------|---------------------|
| 设备                                                        |                     |    |            |      |                      |             |                         |                                  |              |                       | 选项                  |
| 鹽                                                         | PPEL H.F. P<br>ie p |    |            |      |                      |             |                         |                                  |              |                       |                     |
|                                                           |                     |    | 名称<br>地址   | 显示格式 | 监视值                  | 强制值         | F.                      | 注释                               | 变量注释         |                       | v CPU 操作面板          |
| ▼ 1项目17                                                   | <b>MOA</b>          |    | %Q1.0:P    | 布尔型  | ್ಯಾ                  | <b>TRUE</b> | $\blacksquare$          |                                  |              |                       | PLC_1 [CPU 1212C DC |
| ■ 添加新设备                                                   |                     |    | %Q1.1:P    | 布尔型  | 8080                 | <b>TRUE</b> | $\overline{\mathbf{S}}$ |                                  |              |                       |                     |
| <b>品 设备和网络</b>                                            |                     |    | %Q1.2:P    | 布尔型  |                      | TRUE        |                         |                                  |              |                       | <b>RUN / STOP</b>   |
| V <b>THE PLC_1</b> [CPU 1212C DC V O                      |                     |    | %Q1.3:P    | 布尔型  | 80800                | <b>TRUE</b> | $\blacksquare$          |                                  |              |                       | ERROR               |
| ■ 设备组态                                                    |                     |    | %Q1.4:P    | 布尔型  |                      | TRUE        | <b>BA</b>               |                                  |              |                       | MAINT               |
| 2 在线和诊断                                                   |                     |    | 图 %Q1.5:P  | 布尔型  | $\overline{\bullet}$ | <b>TRUE</b> | 强制(C)                   | ▶ El 更新强制操作数(U)                  |              |                       |                     |
| ■ 程序块                                                     |                     |    |            |      |                      |             |                         | 强制为 0                            |              |                       |                     |
| ▶ 第 工艺对象                                                  |                     |    | 新增>        |      |                      |             | PE 全部监视(M)              | $CtrI + T$<br>强制为1               |              |                       |                     |
| ▶ m 外部原文件                                                 |                     |    |            |      |                      |             | <b>DO</b> 立即监视(W)       | F. 全部强制(F)                       |              |                       |                     |
| ▶ PLC变量                                                   | ●                   |    |            |      |                      |             | ●插入行(1)                 | Ctrl+Enter<br><b>F</b> . 停止强制(S) |              |                       |                     |
| ▶ Del PLC 数据类型                                            |                     |    |            |      |                      |             | ■ 添加行(O)                | Alt+Ins                          |              |                       |                     |
| ▼ 品 监控与强制表<br>■ 添加新监控表                                    |                     |    |            |      |                      |             | de 插入注释行(M)             |                                  |              |                       |                     |
| 「最強制表                                                     |                     |    |            |      |                      |             | M 剪切(T)                 | $Ctrl+X$                         |              |                       |                     |
| ▶ ■ 在线备份                                                  |                     |    |            |      |                      |             | ■复制(Y)                  | $Ctrl + C$                       |              |                       |                     |
| I Traces                                                  |                     |    |            |      |                      |             | 面 粘贴(P)                 | $Ctrl+V$                         |              |                       |                     |
| ▶ CPC UA通信                                                |                     |    |            |      |                      |             | <b>× 册除(D)</b>          | Del                              |              |                       |                     |
| ▶     设备代理数据                                              |                     |    |            |      |                      |             | 重命名(N)                  | F <sub>2</sub>                   |              |                       |                     |
| 34 程序信息                                                   |                     |    |            |      |                      |             | 转至定义                    | $Ctrl + Shift + D$               |              |                       |                     |
| Ei PLC 报警文本列表                                             |                     |    |            |      |                      |             | メ交叉引用                   | F11                              |              |                       |                     |
| ▼ ■ 本地模块                                                  | ⊻                   |    |            |      |                      |             | ※ 交叉引用信息 Shift+F11      |                                  |              |                       |                     |
| PLC_1 [CPU 121                                            |                     |    |            |      |                      |             |                         |                                  |              |                       |                     |
| ▶ ■ 分布式 I/O                                               | ⊠                   |    |            |      |                      |             | L. 扩展模式(E)              |                                  |              |                       |                     |
| ▶ 园 未分组的设备                                                |                     |    |            |      |                      |             |                         |                                  | 2 信息<br>Q 尾性 | 图 诊断 <b>D D D D V</b> |                     |
| ▶ 28 安全设置                                                 |                     | 常規 | 编译<br>交叉引用 |      |                      |             |                         |                                  |              |                       |                     |

图 1-15b